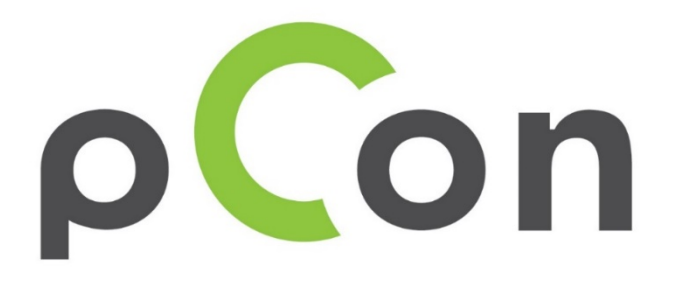

# Installation och aktivering

av pCon.update

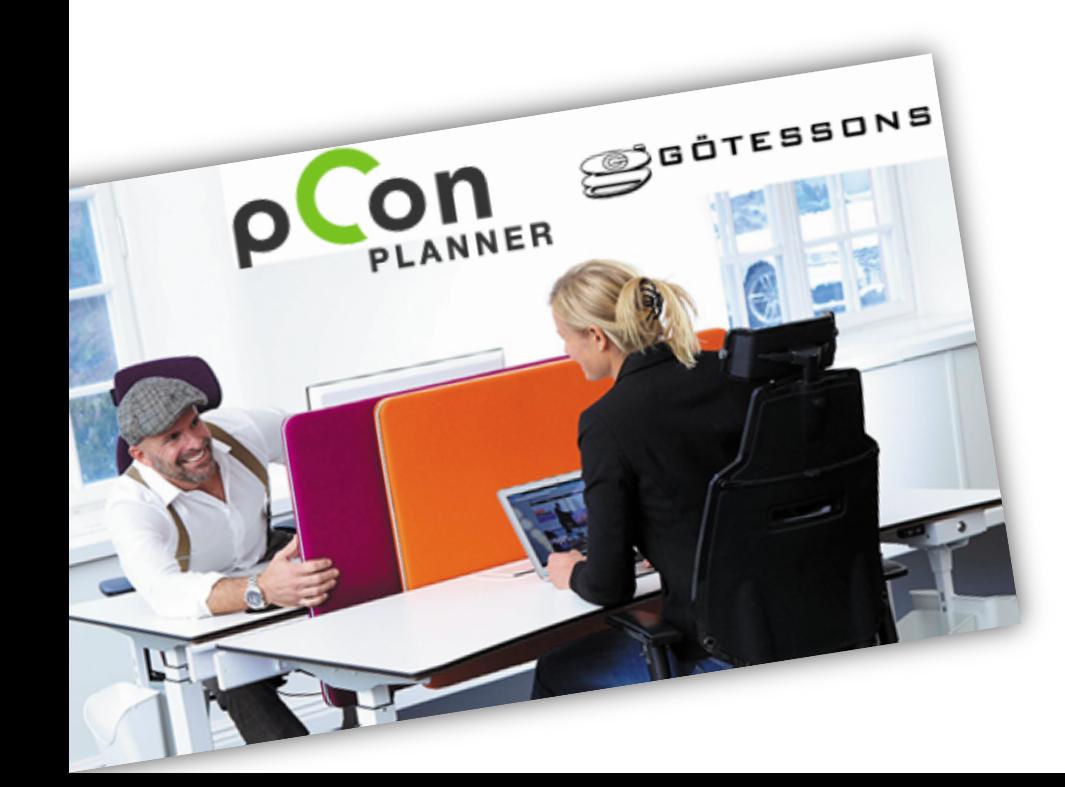

info@kps-nordic.dk +45 70 26 03 55 Om du har problem med processen, kontakta oss på

#### Vad är pCon.update

- Med pCon.update får du automatiskt nya uppdateringar med nya OFML-data.
- När en uppdatering är tillgänglig visas en automatisk varning och du kan uppdatera med några enkla klick
- Du måste göra en enkel, inledande inställning

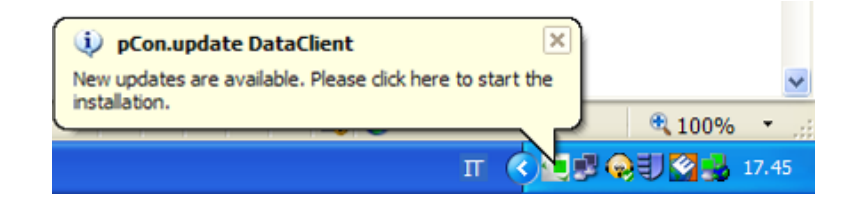

## (1) Registrering

• Gå till hemsidan:

https://update.easterngraphics.com/registration/DANM46

• (Om du inte kan se den engelska versionen, ändra språk längst upp till höger och klicka på REGISTER)

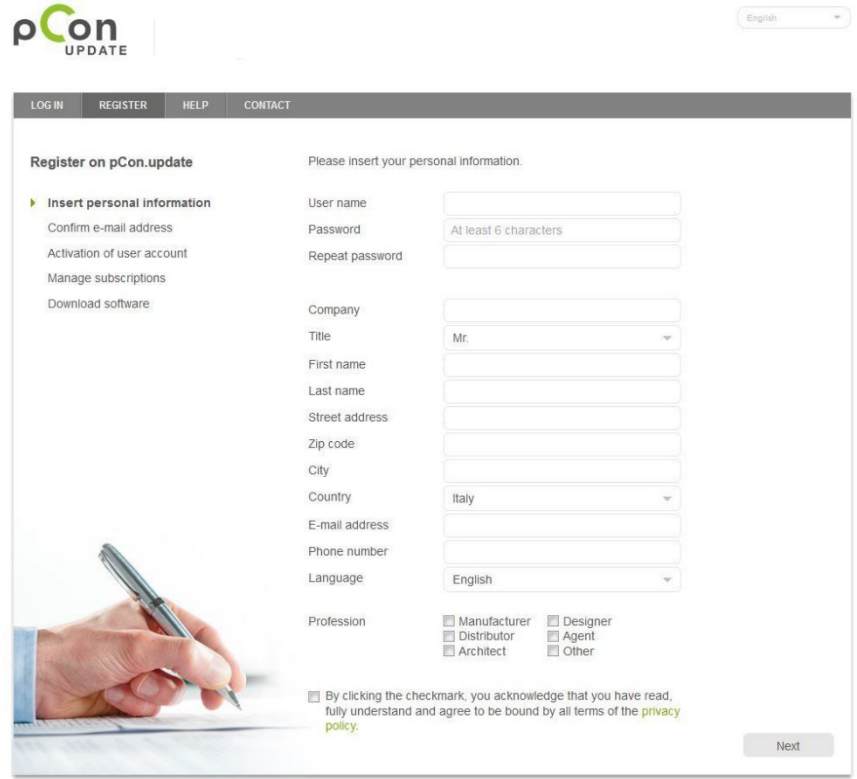

### (2) Bekräfta din identitet

- · Efter registreringen får du ett e-postmeddelande för att bekräfta din identitet
- Genom att klicka på aktiveringslänken skickar du en begäran om att aktivera kontot.

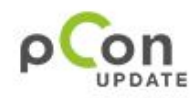

Dear Mr. Easterngraphics

Thank you for your registration on pCon.update.

To continue with your registration, please confirm your e-mail address.

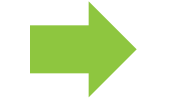

Confirm e-mail address

This confirmation process is necessary to make sure that the e-mail you entered is correct. If you have not activated this service, please ignore this e-mail.

Yours sincerely, The pCon.update team

### (3) Godkännande av konto

- Du får ett nytt e-postmeddelande när ditt konto har godkänts.
- Från och med nu har du tillgång till pCon.update-portalen

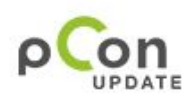

Dear Mr. Easterngraphics

Your pCon update account with the user name Eastergraphics Southern Europe has been activated.

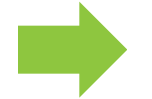

Continue registration

Yours sincerely, The pCon.update team

## (4) Tillgång till portalen

- Ange det användarnamn och lösenord som du angav vid registreringen för att logga in på pCon.update-portalen på update.easterngraphics.com
- Under avsnittet profile kan du när som helst göra ändringar i din profil
- Under avsnittet subscription kan du begära OFML-data från flera tillverkare

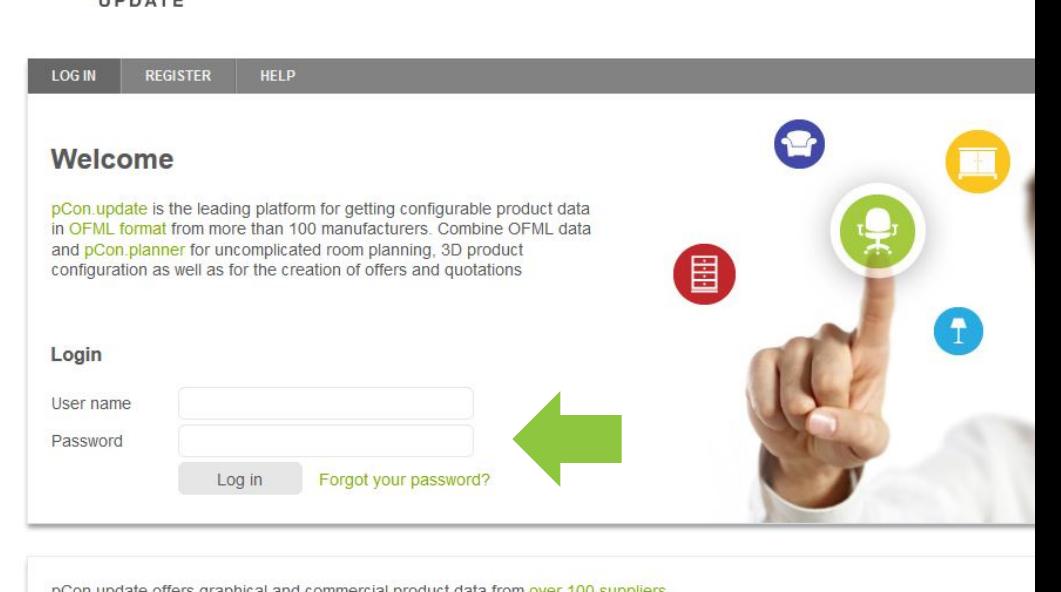

pCon update offers graphical and commercial product data from over 100 suppliers.

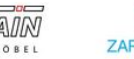

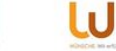

 $\sqrt{\mathbf{s}}$  samas

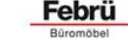

lista office LO

## (5) Begäran om data

- Gå till avsnittet Manufacturers
- Välj de tillverkare för vilka du vill använda konfigurerbara data och klicka på Subscribe

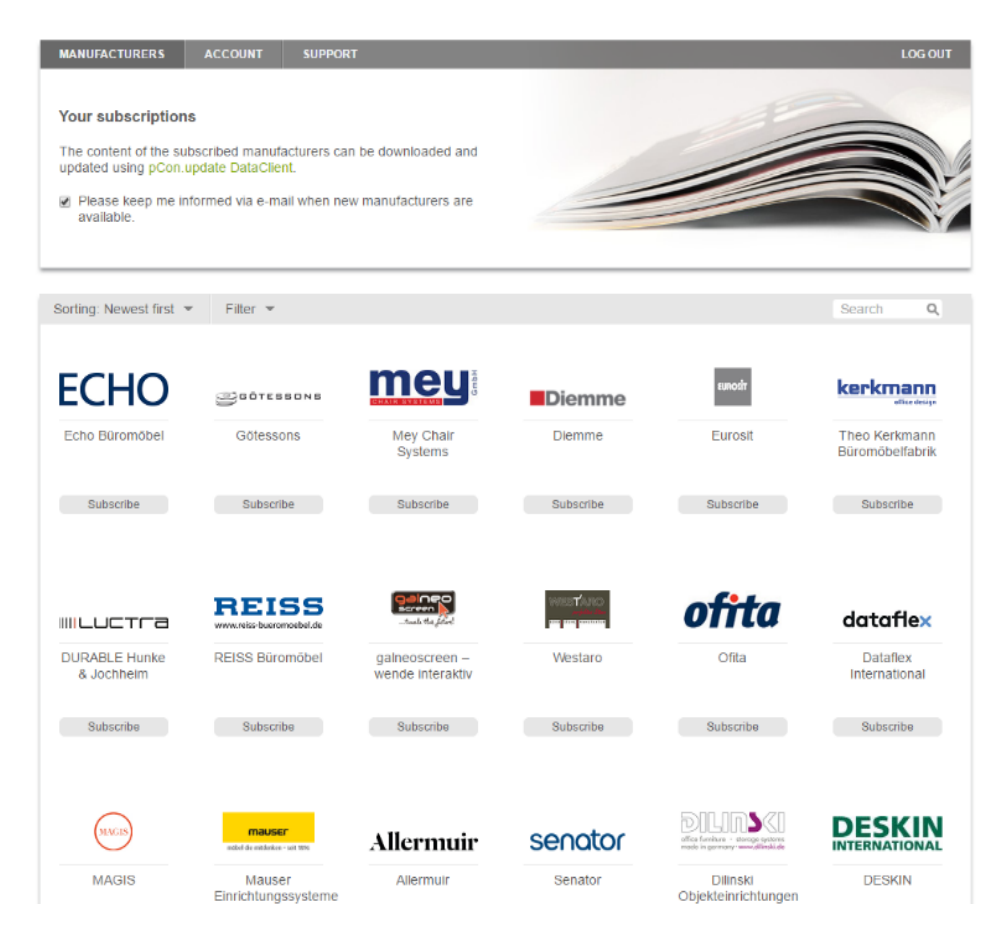

### (6) Meddelande om datatillgång

- Du får ett e-postmeddelande när tillverkaren har godkänt din tillgång till deras data
- Godkännande av data görs av tillverkaren

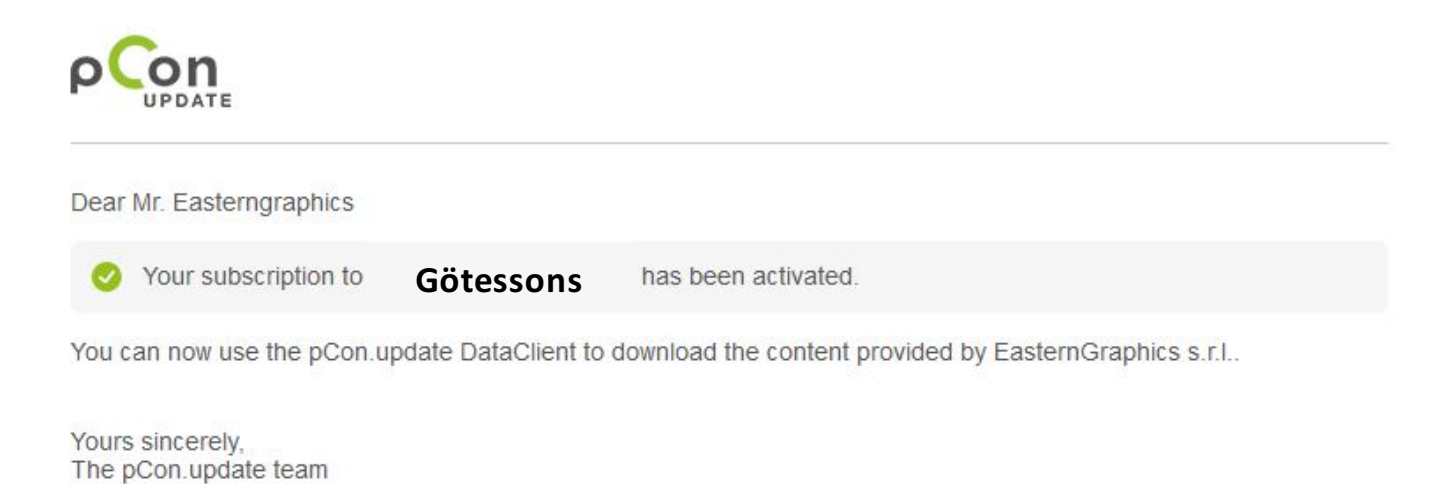

### (7) Ladda ned och installera

- Du måste installera pCon.update DataClient för att kunna ladda ned pCon.planner ME och de konfigurerbara data som efterfrågas
- För att ladda ned pCon.update DataClient måste du logga in på portalen pCon.update och sedan, i avsnittet Software, klicka på 'Download' för pCon.update DataClient

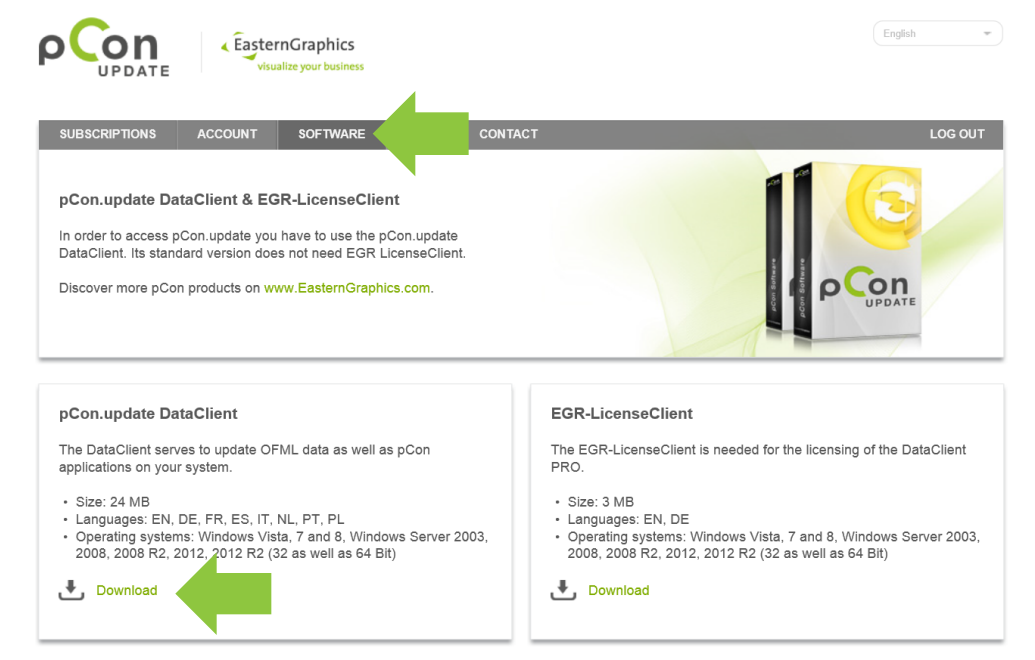

## (8) pCon.update DataClient [Inledande inst.]

#### Access

- Serveradress: https://update.easterngraphics.com
- Användarnamn: det som användes vid registreringen
- Lösenord: det som användes vid registreringen

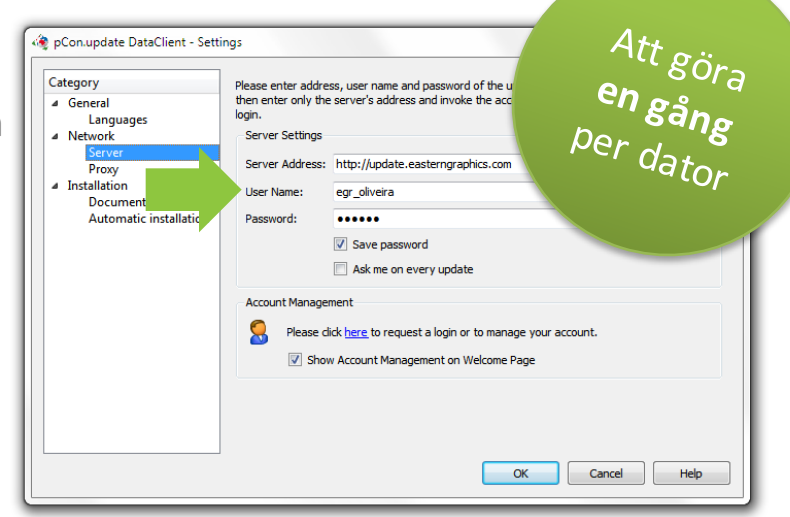

#### Schemalägg uppdateringar

- Välj alternativet 'Notify if new updates are available' (Meddela om nya uppdateringar finns tillgängliga) och sätt 'Repeat periodically every' (Upprepa varje) till 'daily' (dagligen)
- När nya uppdateringar finns tillgängliga visas ett meddelande.

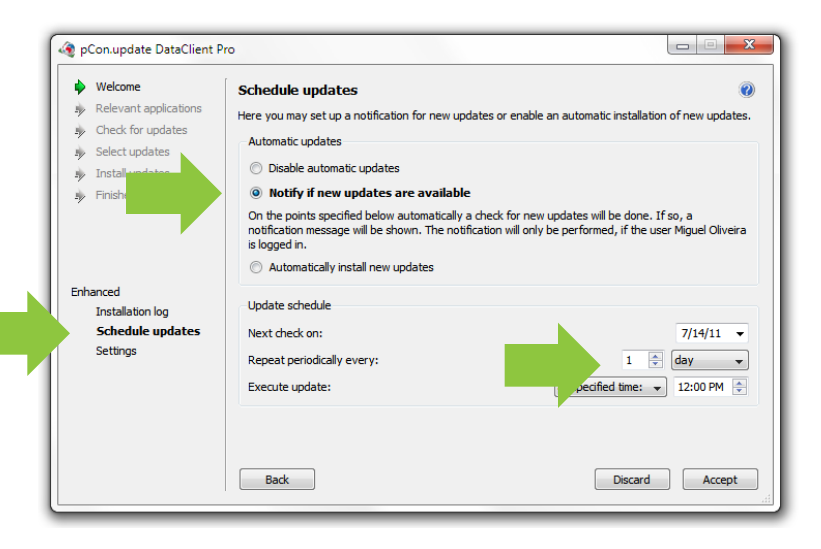

## (9) pCon.planner ME

- Du måste ha installerat pCon.planner ME eller PRO för att processa konfigurerbara data
- pCon.planner ME kommer att visas i fönstret med tillgängliga uppdateringar

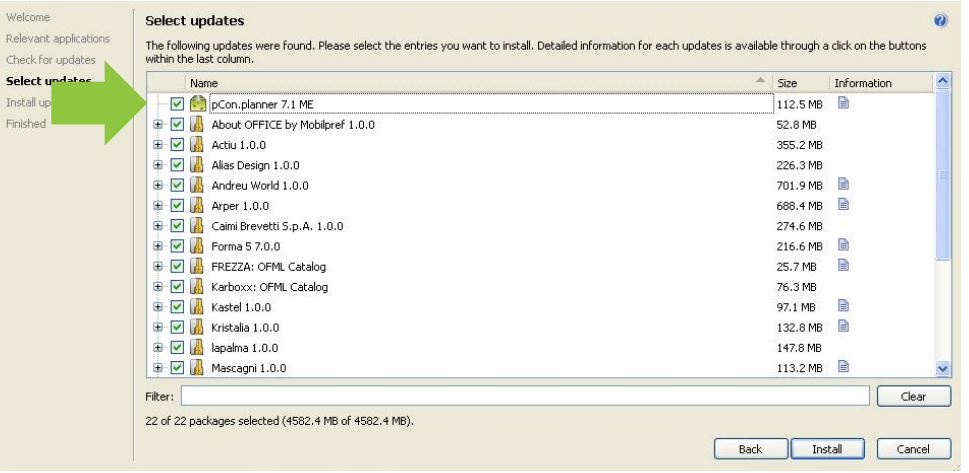

## $(10)$  pCon.update DataClient [Uppdateringar]

#### Välj uppdateringar

• Uppdatera alla listade data genom att klicka på knappen 'Install'

#### Installera uppdateringar

- Processen laddar ned data, kontrollerar giltigheten och installerar.
- När processen är klar kan du öppna pConmodulen och återuppta ditt arbete

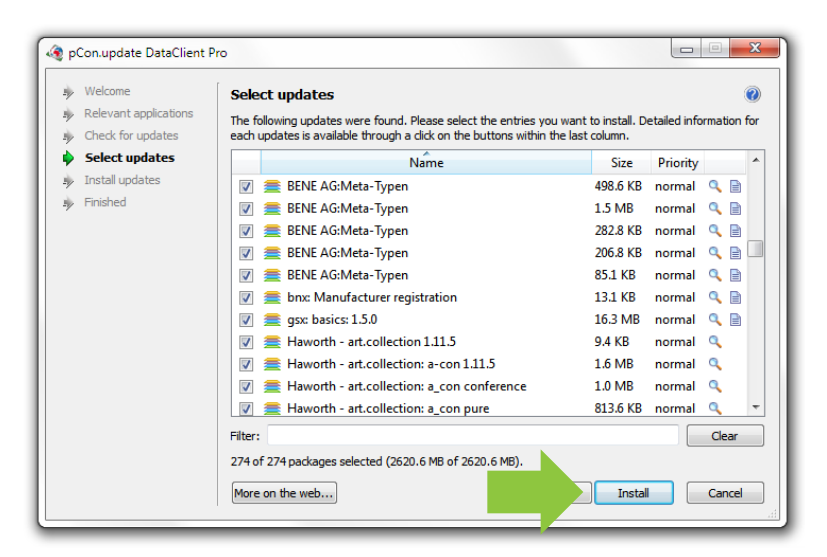

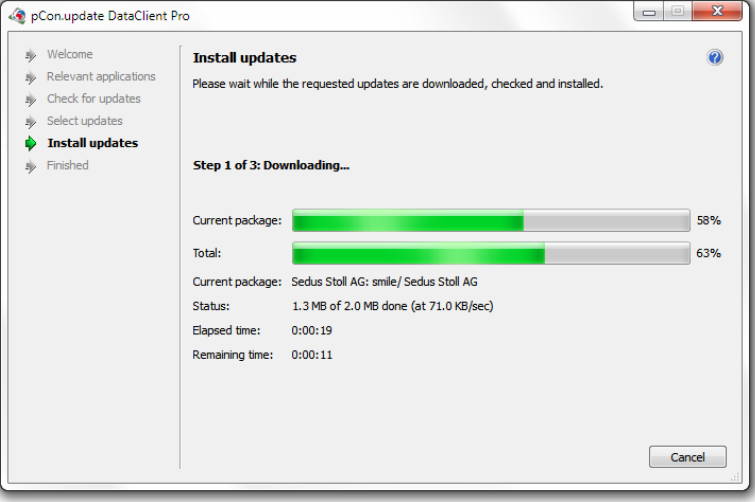